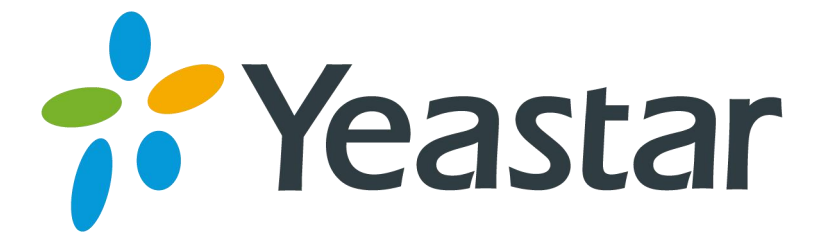

# Integrating Yeastar S-Series VoIP PBX with OutCALL

Version 1.0 Date: April 12, 2017

**Yeastar Information Technology Co. Ltd.**

#### **Introduction**

OutCALL is an application designed for integration with Microsoft Outlook while placing and receiving phone calls. The application includes: Outlook contacts integration, incoming calls pop-up window notification. [Download](https://github.com/bicomsystems/outcall2/releases) OutCALL here.

This guide introduces how to integrate Yeastar S-Series IPPBX and OutCALL to achieve making outgoing calls from OutCALL and receiving calls on OutCALL.

#### Step 1. Enable AMI on Yeastar S-Series IPPBX

- **1.** Log in S-Series IPPBX web interface, navigate to **Settings > System > Security > Service**, enable AMI feature.
- **2.** Specify the AMI username and password according to your needs. Here we set the username and password as below:
	- **Username**: admin
	- **Password**: password
- **3.** Add a permitted IP/submit mask that will be allowed to access S-Series IPPBX via AMI.

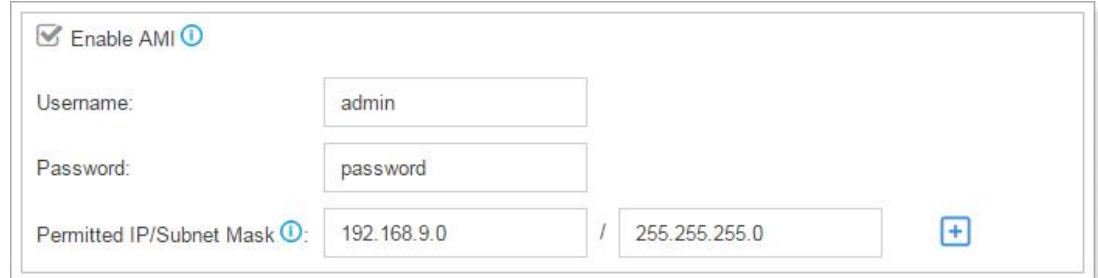

### Step 2. Configure OutCALL application

**1.** Launch Outcall, right click at the bottom right corner of your desktop, go to **Settings > Server**, configure the server settings.

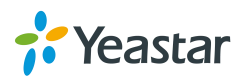

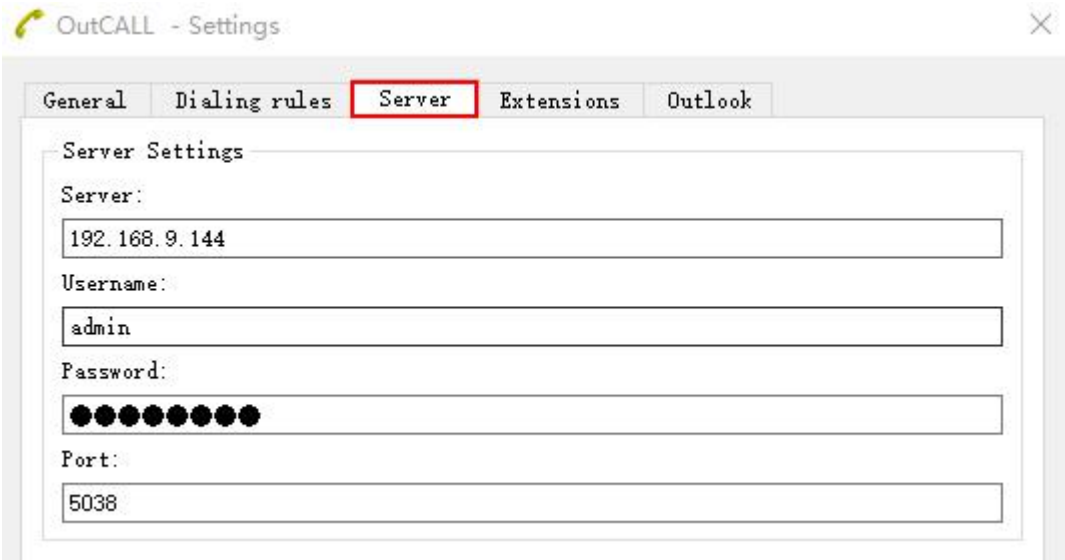

- **Server:** IP of Yeastar S-Series IPPBX
- **Username:** enter the username of AMI
- **Password:** enter the password of AMI
- **Port:** 5038
- **2.** Go to **Settings > Extensions**, click **Add**, and configure the extension, then click **OK**.

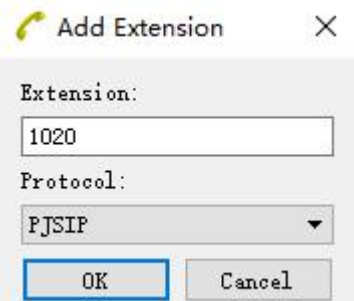

- **Extension:** enter am extension number of Yeastar S-Series IPPBX.
- **Protocol**: choose PJSIP.
- **3.** Go to **Settings > Dialing rules > General**, set the **Outgoing context**. The format of **Outgoing context** is DLPN\_DialPlanXXXX, XXXX means extension number.

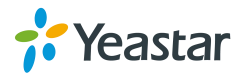

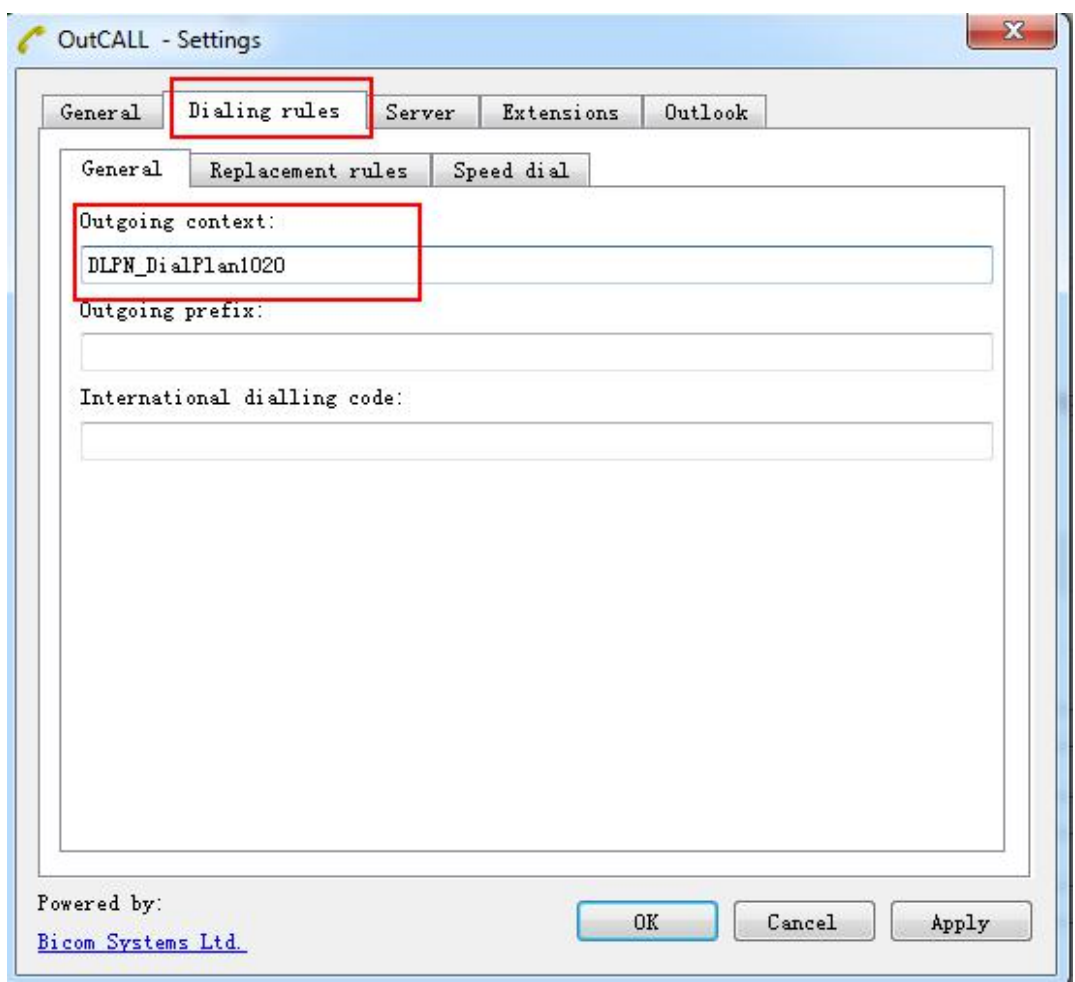

**4.** Click **OK** and **Apply**. If the OutCALL is successfully connected to Yeastar S-Series IPPBX, the icon status will turn to

## Step 3. Synchronize contacts from outlook

Right click , then click **Sync Contacts > From Outlook**, OutCall will synchronize contacts from outlook.

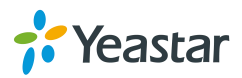

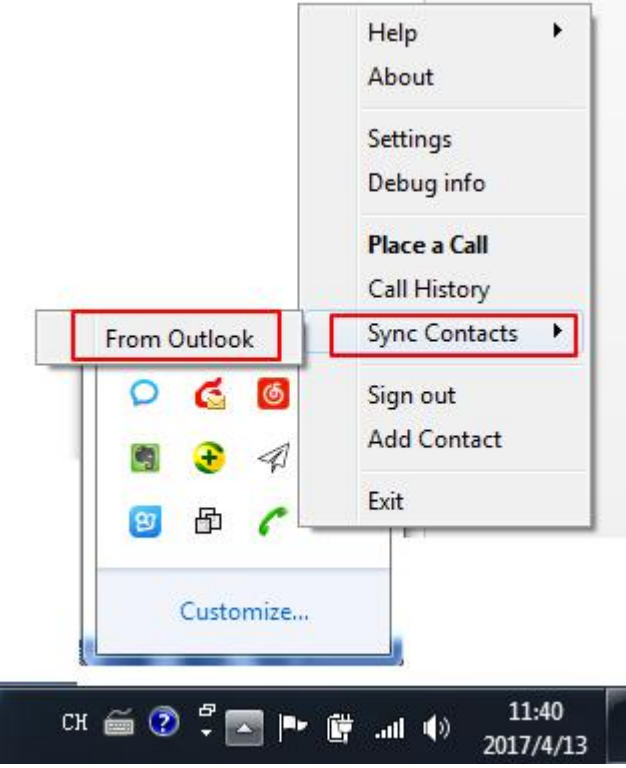

## Step 4. Test Calls on OutCALL

**1.** Launch OutCALL, the following figure will appear. You can type phone number in the **Phone** field or choose a contact number, click **Call** to call the number.

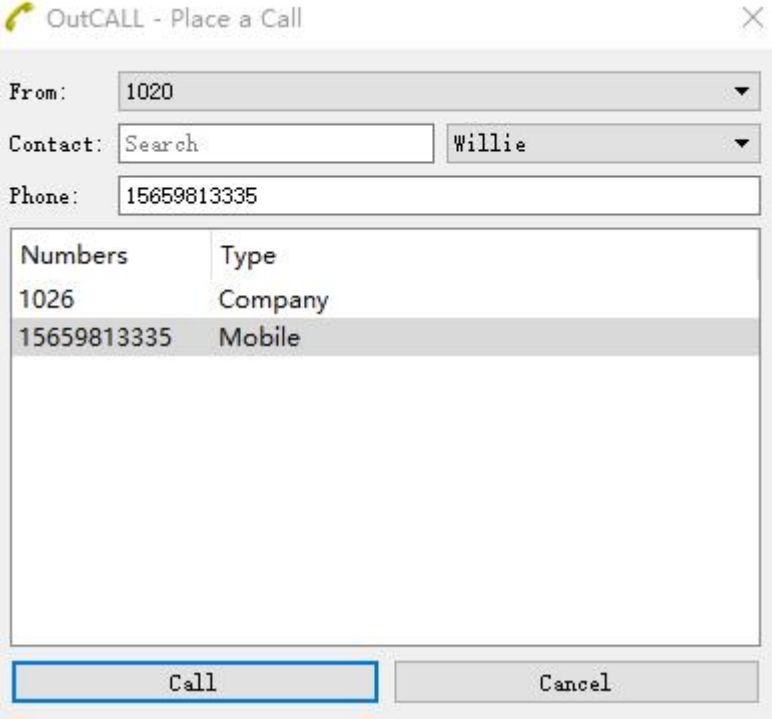

**2.** Your extension 1020 will first ring, pick up the call and the call will be established between extension 1020 and the destination number.

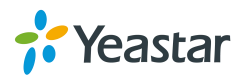

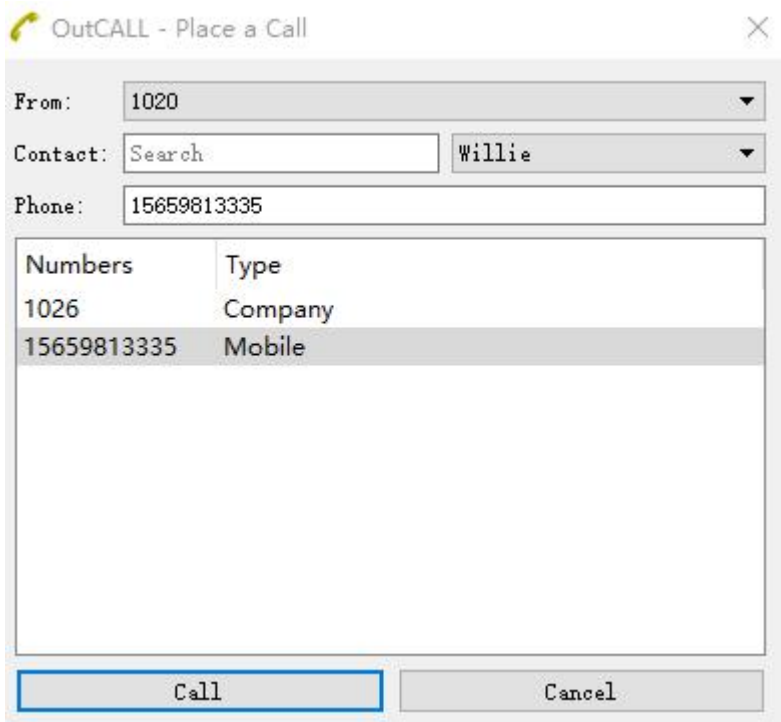

**3.** If you there is a call reaches extension 1020, you will see a pop-up window on OutCALL as below.

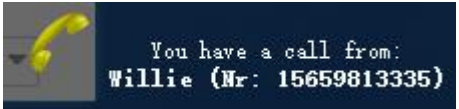

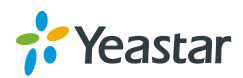